# Faculty information in Self-Service

Faculty have access to rosters, grading, and other tools for the classes they are teaching in self-service.

To navigate to your Faculty dashboard:

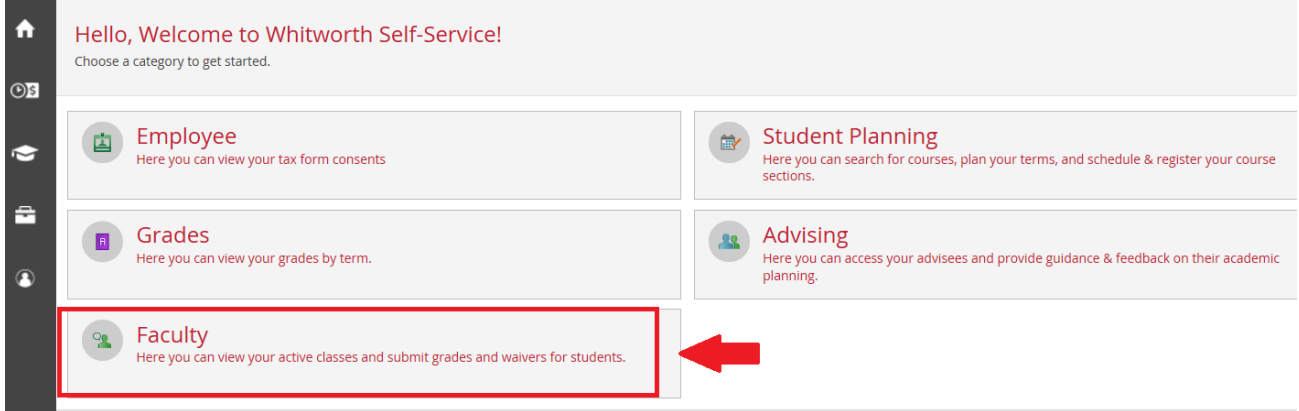

Click on a topic below to learn how to use the Faculty features:

# **Contents**

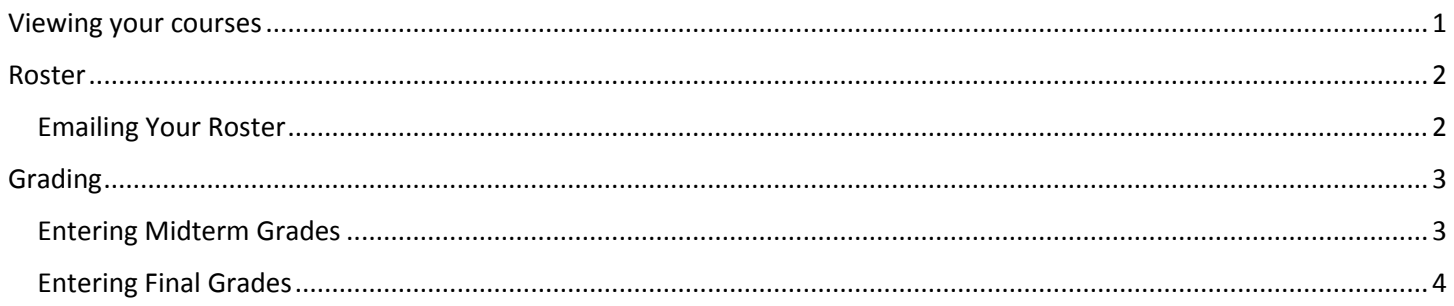

## <span id="page-0-0"></span>Viewing your courses

Manage your courses by selecting a section below

The faculty sections shows a list of all classes you are an instructor of for the current term and past terms. Click on one of the classes to see more information.

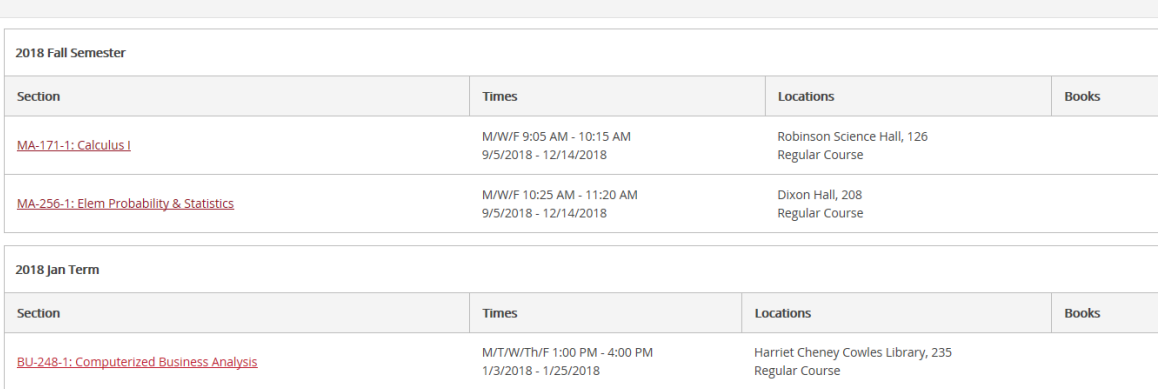

# <span id="page-1-0"></span>Roster

The default page of your course will show your roster*. Here you can see the names, pictures, and other basic information about each of your students.*

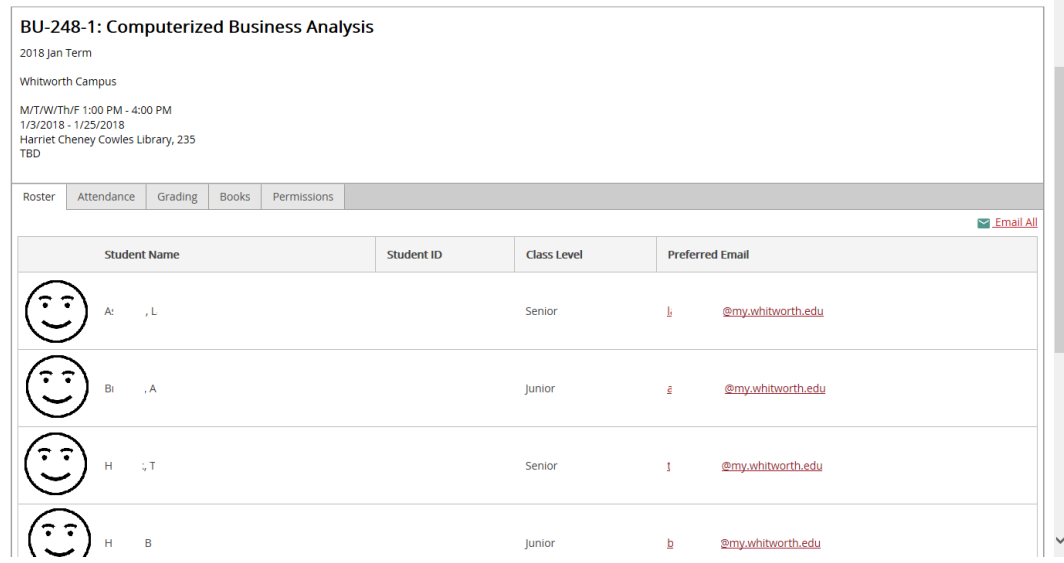

You can print this page.

### <span id="page-1-1"></span>Emailing your roster

To email all students, press the Email All button on the main page. This will open Outlook and will BCC all students. You can also click on individual emails to email just one student. This will also open Outlook.

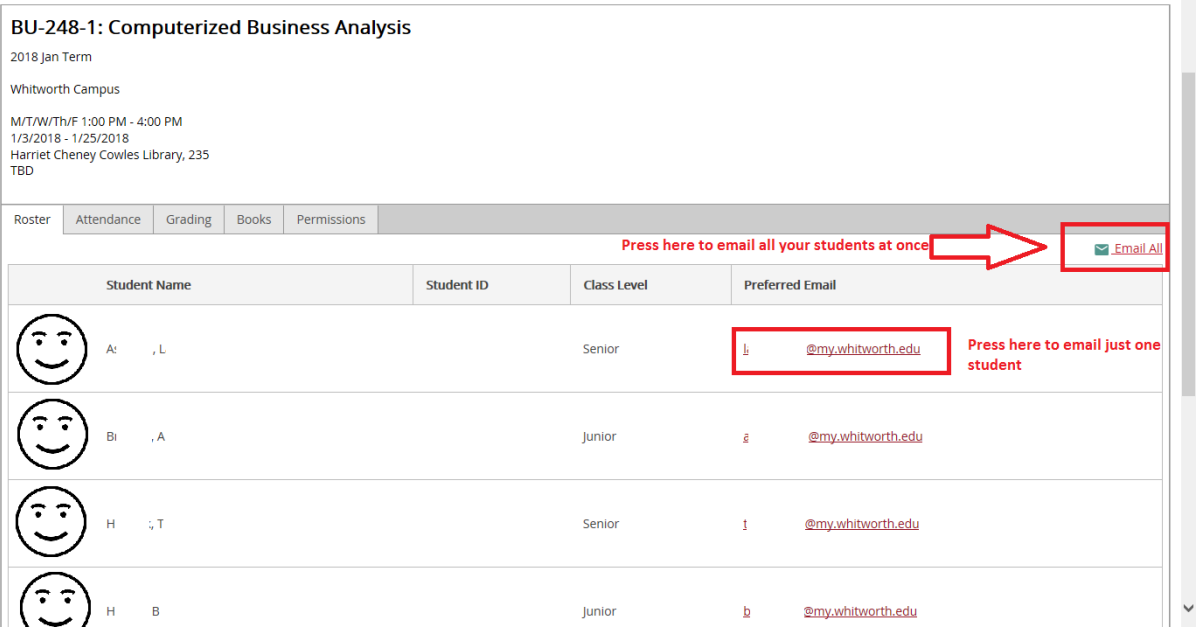

# <span id="page-2-0"></span>Grading

You have the ability to submit both midterm and final grades on the "Grading" tab of your Faculty page.

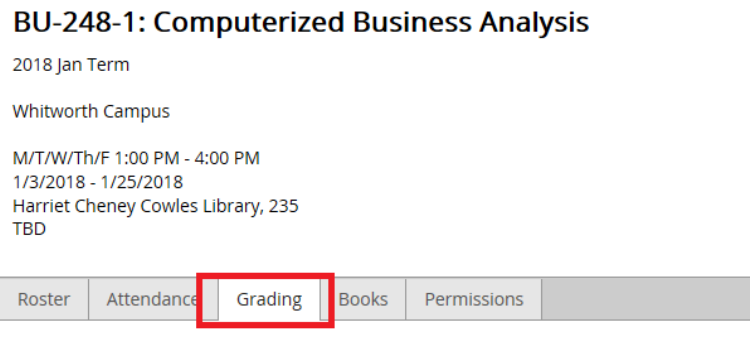

**Please use these tools to enter midterm and final grades** *on time* **to ensure effective communication to students and for student success!** 

#### <span id="page-2-1"></span>Entering Midterm Grades

On the grading tab, click on "Midterm 1"

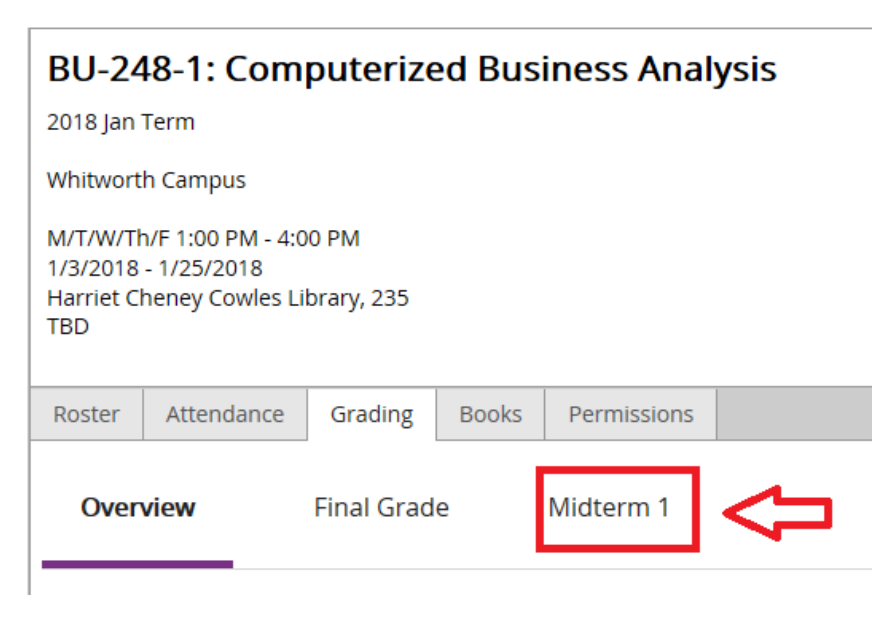

For each student, use the dropdown to choose the appropriate midterm grade. You do not have to press an extra submit button; after you have selected the grade, it is saved! Feel free to make changes to the grade at any time if there is a change or if you make a mistake.

#### Overview **Final Grade** Midterm 1

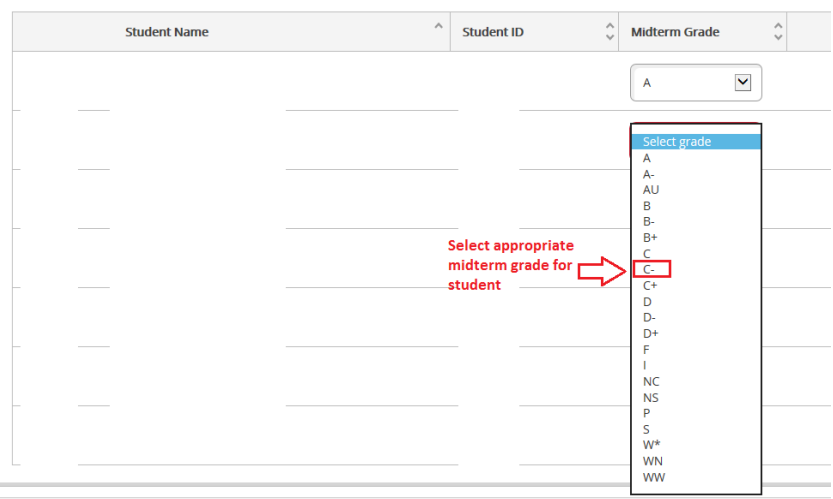

#### <span id="page-3-0"></span>Entering Final Grades

On the Grading tab, click Final Grade

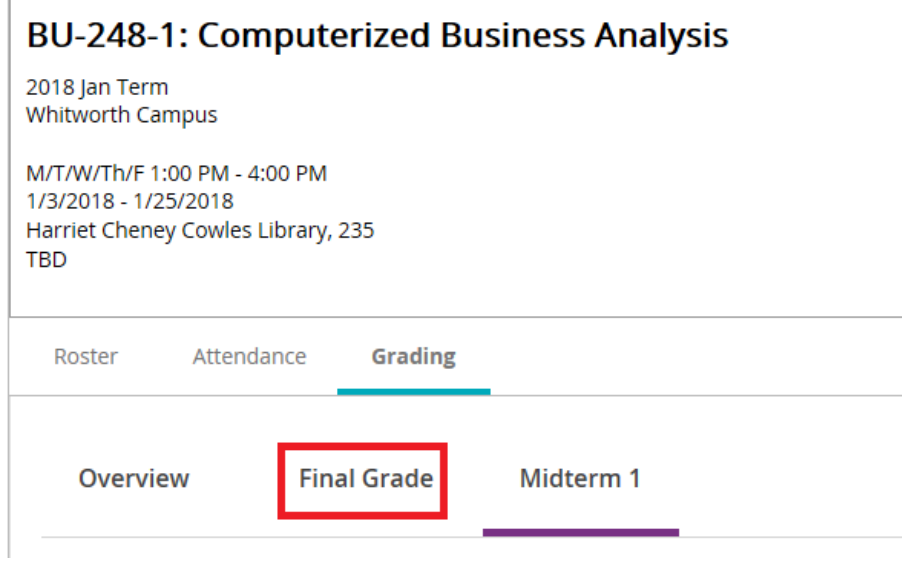

For each student, use the dropdown to choose the appropriate midterm grade. You do not have to press an extra submit button; after you have selected the grade, it is saved! Feel free to make changes to the grade at any time if there is a change or if you make a mistake.

- If the student never attended your class, check the "Never Attended" box, then enter the Final Grade as WW.
- If you enter a grade of "I", you must enter an expiration date. This expiration date is 6 weeks into the next long term. Check with the registrar's office if you are not sure what to put as the expiration date.

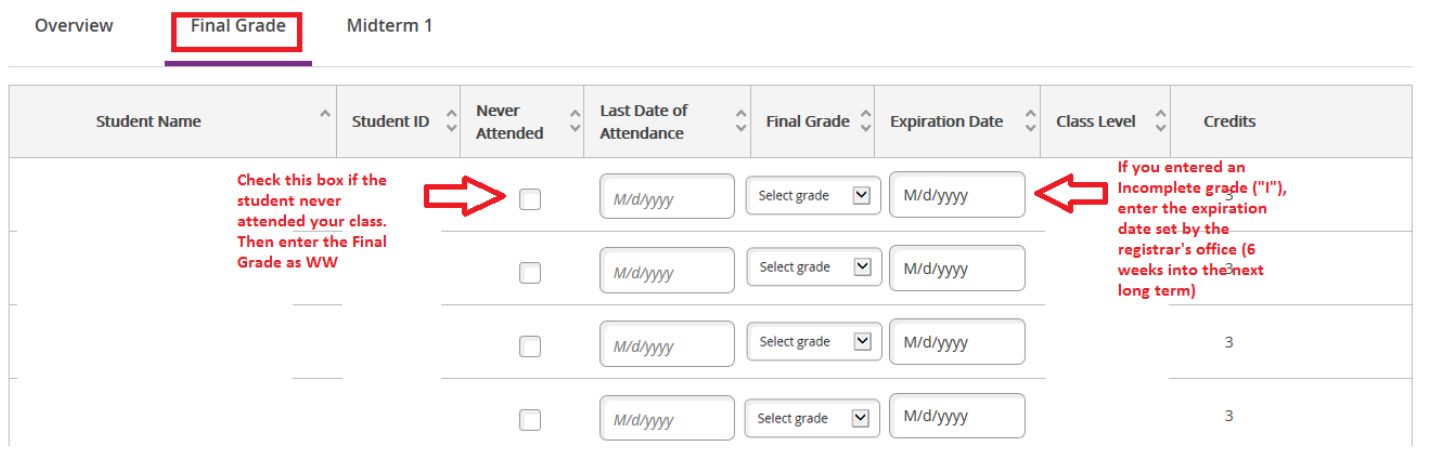